## **МАУ ГРУПОВЕ БРОНЮВАННЯ КОРОТКА ІНСТРУКЦІЯ**

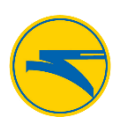

## **Для входу в Group Module**

- 1. У поле **Email id** введіть свою адресу електронної пошти
- 2. У поле **Password** введіть свій пароль
- 3. Натисніть **Login**

Якщо ви забули пароль, натисніть **Forgot Password**. З'явиться посилання для створення нового паролю. У вікні **Forgot password form** в поле **Email id** введіть зареєстровану раніше адресу електронної пошти, в полі **Enter the captcha code** введіть код, який з'явився на зображенні.

Натисніть **Get Password** (отримати пароль). На Вашу зареєстровану адресу електронної пошти буде надіслано електронного листа з посиланням для зміни паролю.

## **Реєстрація приватного користувача**

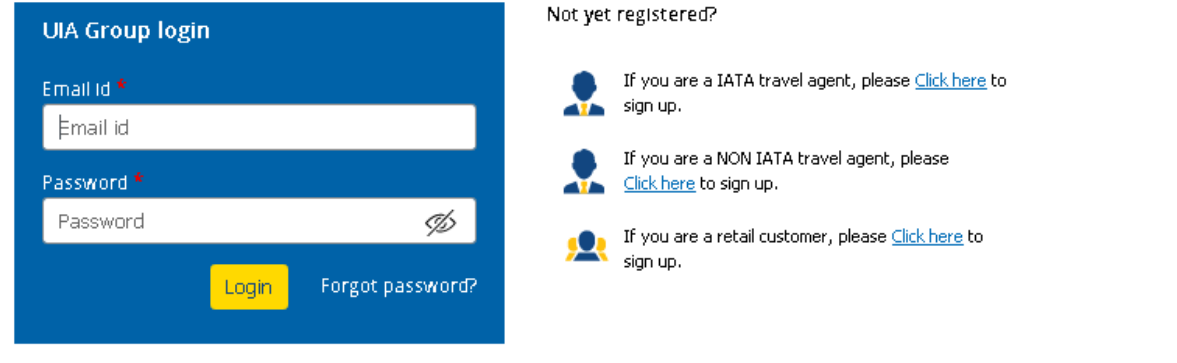

На сторінці для входу праворуч натисніть на посилання *Click here* поруч з ярликом зареєструватися як приватний користувач.

У реєстраційній формі виконайте наступні дії:

- 1. У списку **Title** виберіть потрібну приналежність;
- 2. У поле **First name** введіть ім'я;
- 3. У поле **Last name** введіть прізвище;
- 4. У поле **Email id** введіть адресу електронної пошти;
- 5. У поле **Password** введіть пароль, який ви хочете використовувати;
- 6. У поле **Confirm Password** для підтвердження введіть той же пароль, що і в попередньому полі;
- 7. У поле **Phone number** введіть номер телефону;
- 8. У поле **Address** введіть адресу;
- 9. У полі **Country** автоматично заповнюється назва країни на підставі GeoIP;
- 10. У полі **City** вкажіть місто, в якому ви проживаєте;
- 11. У полі **Enter the captcha code** введіть код, який з'явився над полем.

Натисніть кнопку **Sign Up**.

На вашу електронну адресу прийде лист верифікації поштової адреси. Вам необхідно перейти за посиланням в листі для активації облікового запису. Якщо після реєстрації ви не знайшли лист в папці «Вхідні», перевірте папку «Спам».

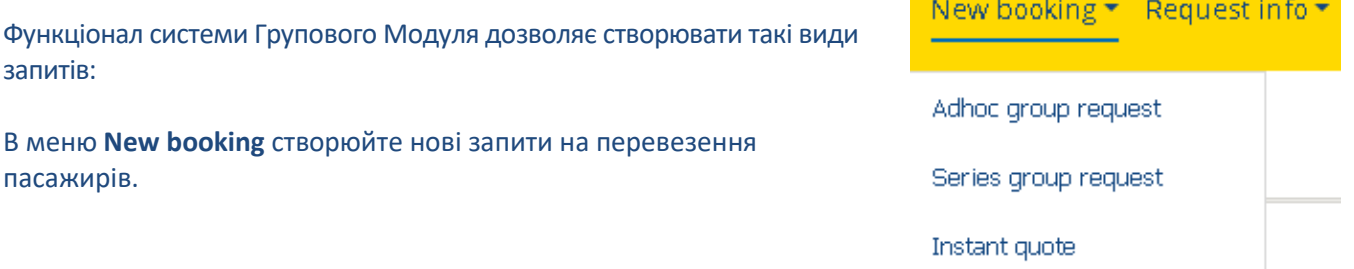

## **МАУ ГРУПОВЕ БРОНЮВАННЯ КОРОТКА ІНСТРУКЦІЯ**

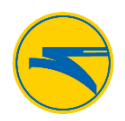

За допомогою *Instant quote* запитів ви зможете в режимі реального часу отримати тариф для групи у запиті. Залежно від умов запиту така можливість може бути недоступна.

*Adhoc* запити розглядаються індивідуально співробітником авіакомпанії протягом робочого дня. Якщо ви плануєте більше чотирьох перельотів з МАУ - використовуйте опцію *Series group*. Тут можна забронювати серійне перевезення пасажирів по одному маршруту і отримати найвигідніші умови і ціни.

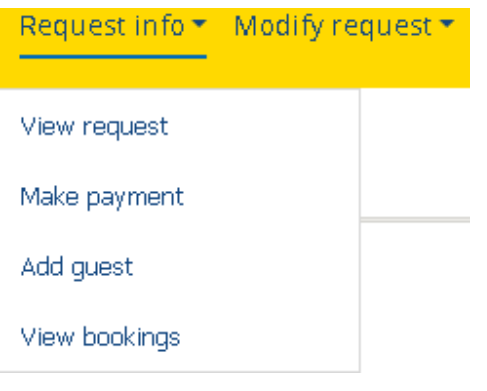

В меню **Request info** керуйте своїми замовленнями. Опція *View request* покаже всі створені вами запити, їх статуси і т.д. *Make payment* - меню для оплати груп. Формуючи рахунки на оплату, ви отримуєте їх на свою електронну пошту. Сплачуйте рахунки в найближчому банку протягом трьох днів. Після оплати статус запиту буде змінений на «Payment completed» (Оплачено) після чого, можна додавати імена пасажирів. За допомогою опції *Add guest* вносьте особисті дані пасажирів

вручну або завантажуйте одним файлом. Далі залишилося тільки виписати квитки за допомогою опції *View bookings*, в якому можна подивитися повну інформацію по вашому бронюванню.

При натисканні кнопки "Ticket Issued" ви випишите квитки. Отримати квитки на свою електронну пошту можна вказавши електронну адресу в цьому ж меню.

Звертаємо вашу увагу, що вам доступні зміни своєї групи тільки до моменту виписки квитків. Після того як квитки будуть виписані, будь-які виправлення в бронюванні необхідно запитувати через Контактний центр МАУ. Подальші зміни і перевиписка квитків є платними послугами.

В системі Групового Модуля існує можливість змінювати параметри перевезення вже замовленої групи.

Використовуючи меню **Modify request** ви можете змінити кількість пасажирів в групі, маршрут, дати туру, а також розділити групу на дві і більше для комфортної подорожі з МАУ. Опції *Downsize* і *Upsize* допоможуть зменшити або збільшити кількість пасажирів у групі. Звертаємо вашу увагу, що при збільшенні групи створюється новий підзапит, який також потребує проходження процесу тарифікації. Ціна тарифу за таким запитом може відрізнятися від ціни основного запиту. Опція *Divide* допомагає розділити одну велику групу на дві і більше. Таким чином можна змінити маршрут або дати вильоту для частини групи.

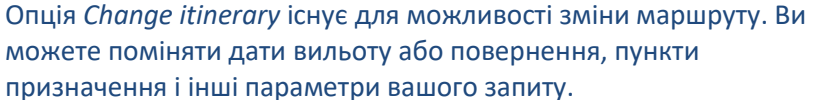

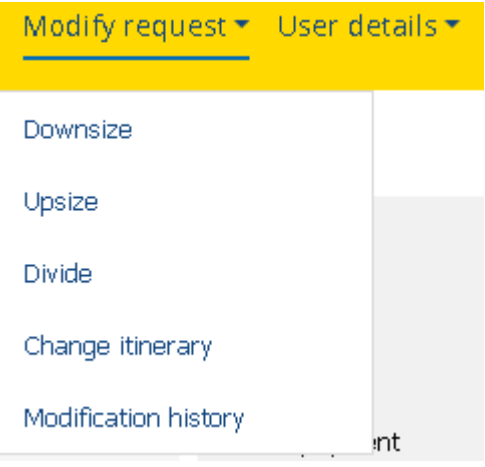

Звертаємо вашу увагу, що після модифікації запит буде переданий на обробку співробітникам авіакомпанії. Ціна модифікованого запиту може відрізнятися від початкового.

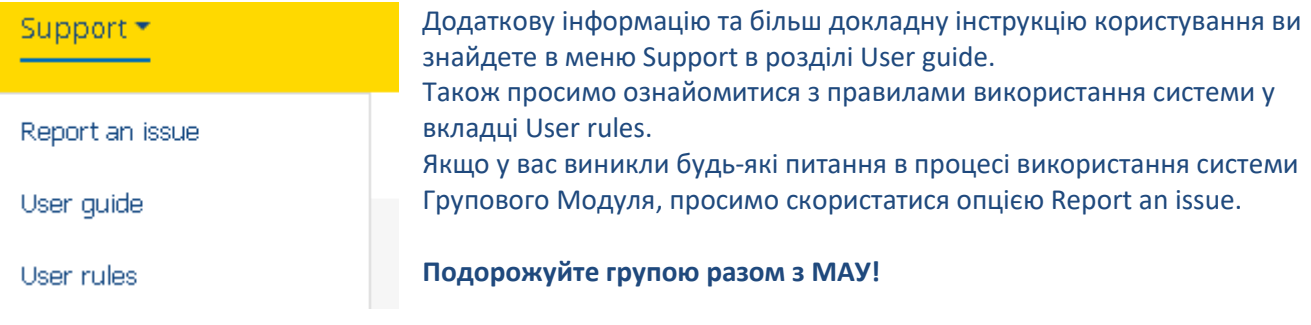